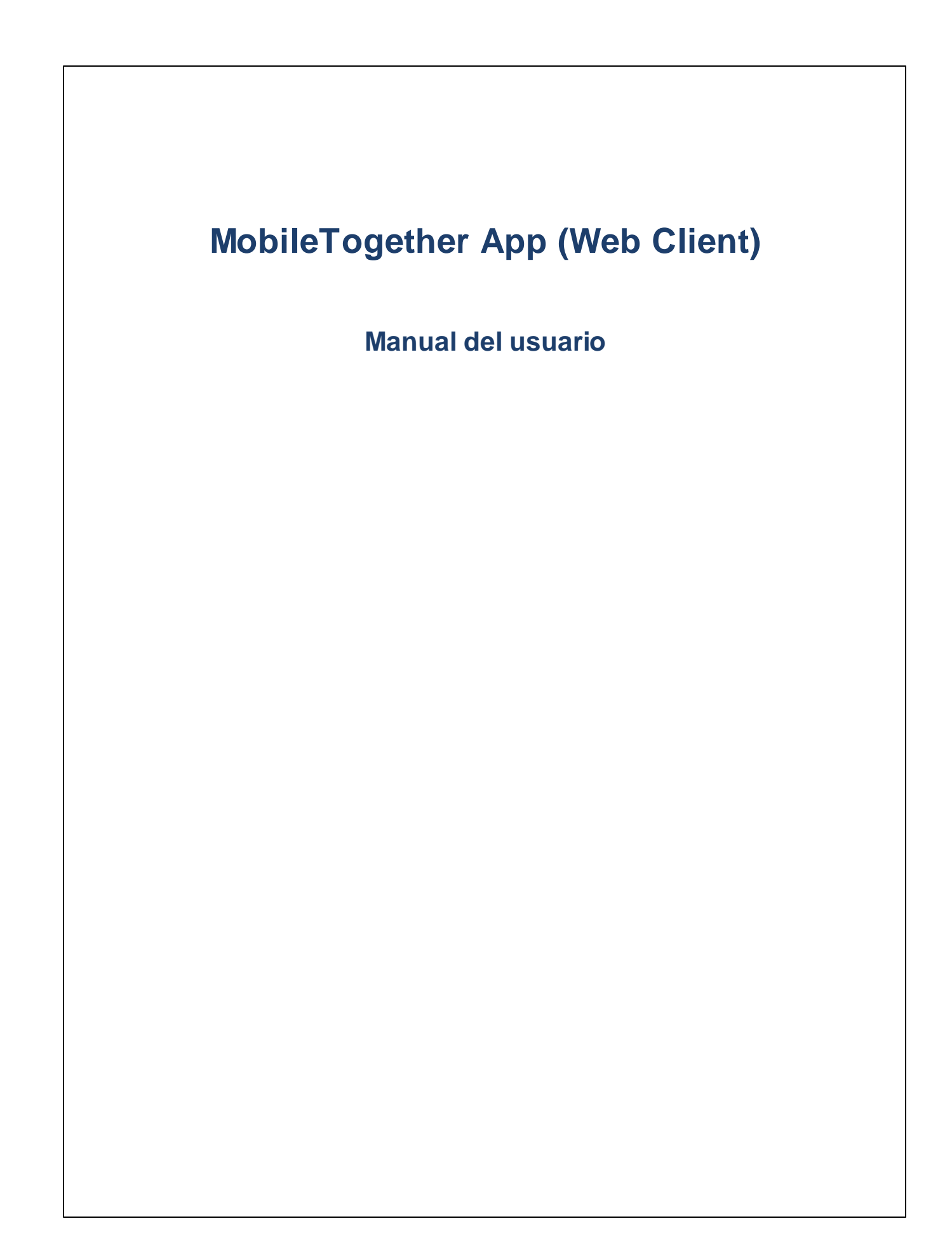

### **Aplicación MT para Web Client: introducción**

Para usar la aplicación MobileTogether Web Client siga estos pasos:

Siga estos pasos:

- 1. Iniciar sesión en el servidor [MobileTogether](#page-2-0) Server con el cliente web
- 2. [Ejecutar](#page-3-0) una solución

En los apartados siguientes se describen estos pasos y la interfaz de la aplicación MobileTogether.

- ·Iniciar sesión en el servidor [MobileTogether](#page-2-0) Server
- [Ejecutar](#page-3-0) una solución
- Solución de [problemas](#page-4-0)

*Última actualización: 20.12.2023*

#### <span id="page-2-0"></span>**Iniciar sesión en el servidor MobileTogether Server**

Puede usar como cliente web MT cualquier explorador web que permita conectarse a su MobileTogether Server. Puede conectarse a la interfaz web de su MobileTogether Server a través de un cliente web. Para ello siga estos pasos:

- 1. Abra el explorador web.
- 2. En la barra de dirección escriba la dirección del servidor MobileTogether Server al que desea conectarse y el puerto que se configuró como puerto de clientes móviles del servidor. Por ejemplo, si quiere conectarse a un servidor MobileTogether Server desde el propio equipo y dicho servidor utiliza la configuración de puerto cliente predeterminada, introduzca localhost:8083 en la barra de dirección del explorador.
- 3. Inicie sesión con el nombre de usuario y la contraseña que le asignó el administrador del servidor MobileTogether Server. Si no tiene credenciales asignadas, utilice el nombre de usuario anonymous (no hace falta ninguna contraseña).
- 4. Aparece el contenedor raíz (Contenedor /) del servidor, que contiene todas las soluciones que se implementaron en él.

### <span id="page-3-0"></span>**Ejecutar una solución**

Para iniciar una solución siga estos pasos:

- 1. Tras iniciar sesión en el servidor MobileTogether Server, navegue por la pestaña Flujos de trabajo hasta la solución que desea ejecutar.
- 2. Para ejecutar la solución, haga clic/pulse el enlace de la solución en la columna *Ejecutar en explorador*.
- 3. Si la solución ya se ejecutó con anterioridad y tiene datos guardados, entonces tendrá el botón **Borrar datos guardados**. Si quiere ejecutar la solución con los datos originales, haga clic/pulse este botón. Si no quiere borrar los datos, entonces la solución se iniciará con los datos que se guardaron previamente.
- 4. Cuando termine, cierre sesión haciendo clic/pulsando **Cerrar sesión** (en la esquina superior derecha de la pantalla).

### <span id="page-4-0"></span>**Solución de problemas**

Aquí encontrará soluciones a problemas que puedan surgir.

· *Protocolo de MobileTogether en aplicaciones de correo electrónico:* cuando se redactó esta documentación (en abril de 2016) los vínculos que utilizan el protocolo mobiletogether:// no funcionaban en GMail y otras aplicaciones de correo, pero funcionan perfectamente en aplicaciones comunes como AquaMail, K9 y MailWise. El protocolo mobiletogether:// se utiliza para llevar a cabo tareas de MobileTogether como abrir soluciones de MobileTogether desde un vínculo o actualizar la configuración del servidor en un dispositivo móvil desde un vínculo.

# **Índice**

## **C**

**6**

**Cliente web MT, [3](#page-2-0)**

## **I**

**Iniciar sesión en el servidor, [3](#page-2-0) Iniciar sesión en el servidor MT, [3](#page-2-0)**

## **S**

**Solución,** iniciar, [4](#page-3-0) **Solución de problemas, [5](#page-4-0)**